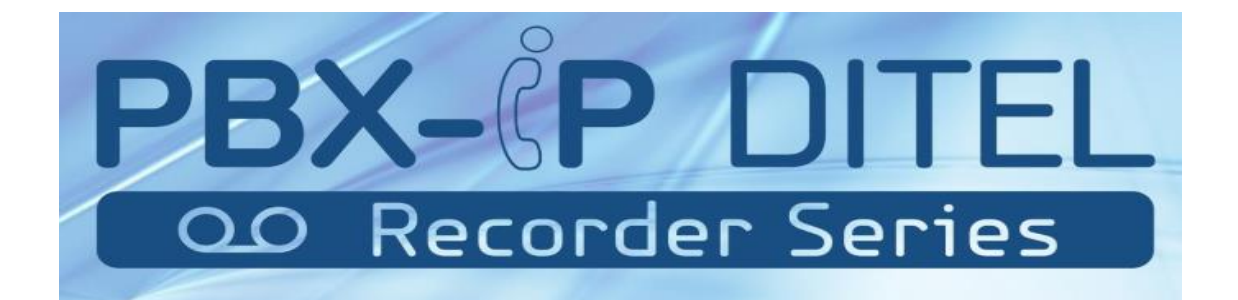

# **50U4TR/100U8TR/300U16TR PBX-IP Recorder Series**

**Sistema de Gravação de Chamadas**

# **Guia do Usuário V1.0**

Firmware

Versão 12.1.0.11

# Conteúdo

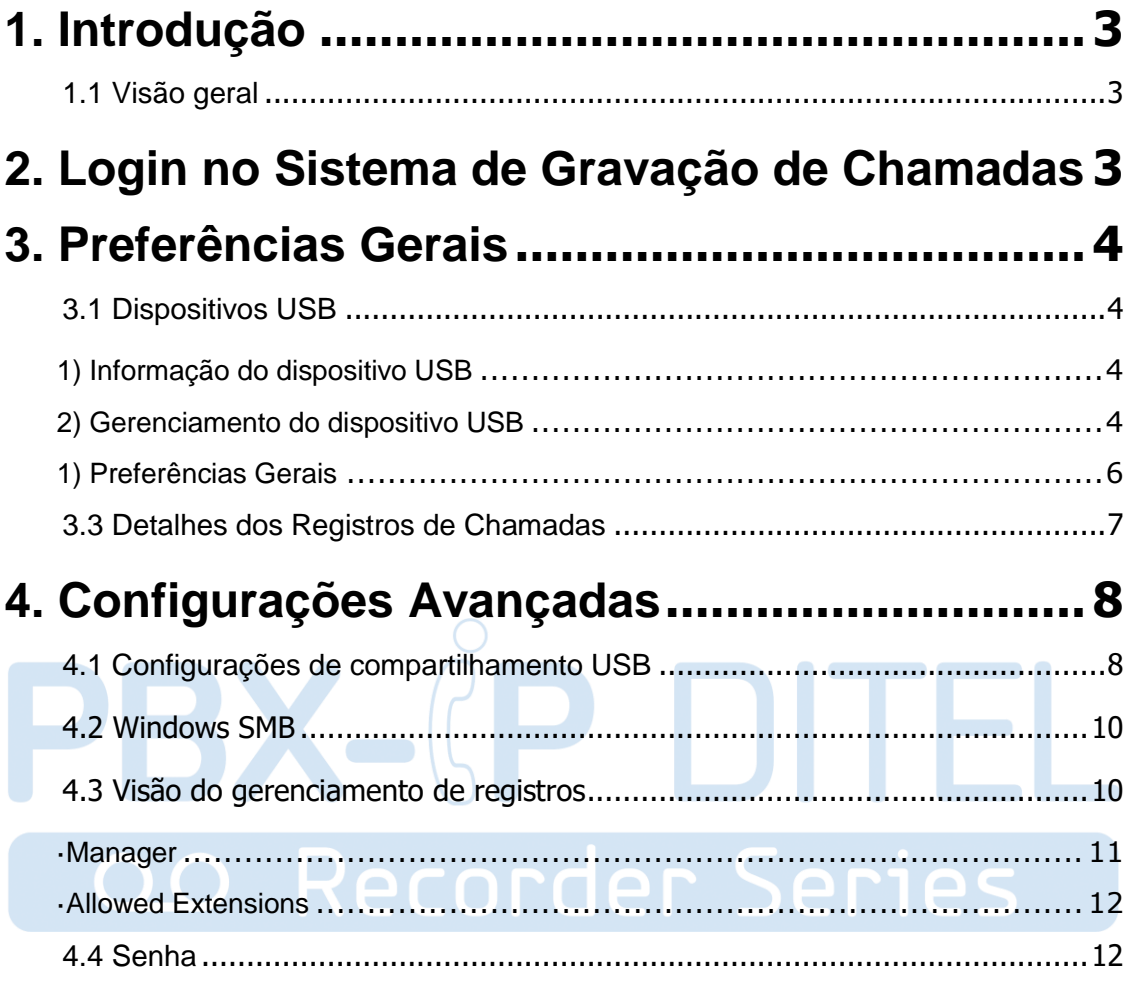

# <span id="page-2-0"></span>**1. Introdução**

# <span id="page-2-1"></span>**1.1 Visão geral**

O equipamento **PBX-IP Ditel Recorder Series**, modelos 5**0U4TR/100U8TR/300U16TR** permite gravar as chamadas automaticamente. Este é o guia para você usar o sistema de gravação.

Notas:

1. Antes de iniciar a função de gravação automática, certifique-se de que introduziu um dispositivo USB com o formato correto (para gravação local).

# <span id="page-2-2"></span>**2. Login no Sistema de Gravação de Chamadas**

No exemplo esta utilizando o modelo 100U8TR, no navegador da Web (Google Chrome ou Mozilla Firefox), digite o endereço IP do equipamento. O IP padrão da porta LAN é 192.168.6.200. Como é mostrado abaixo:

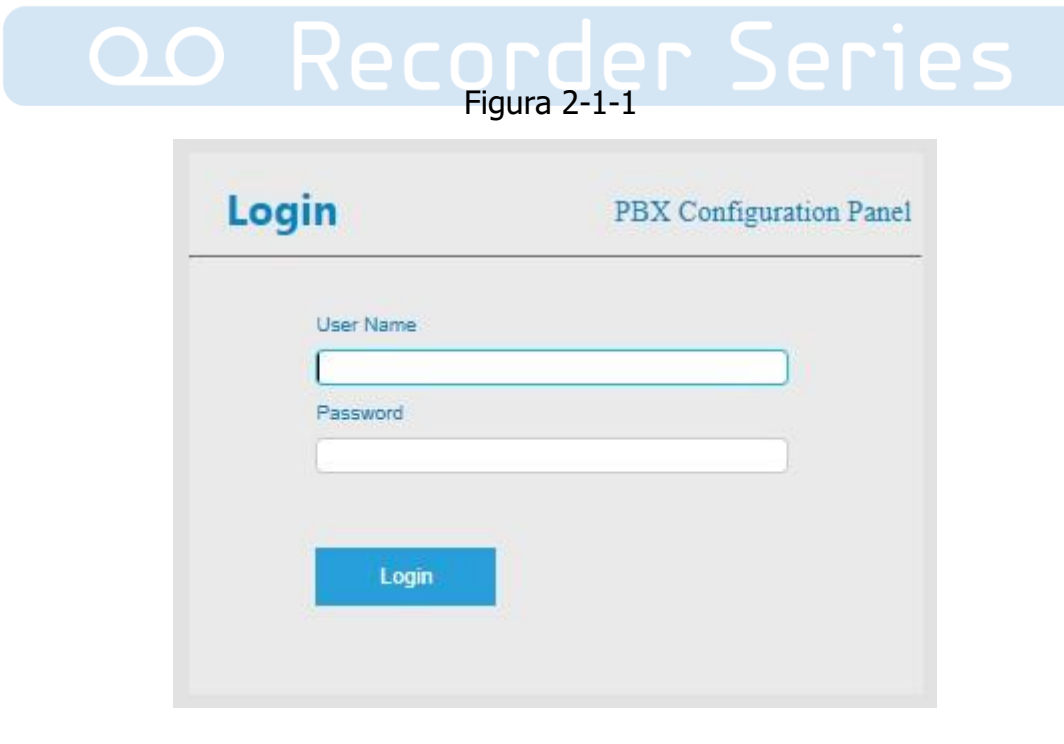

Usuário: monitor Senha: monitor

http://ditel.com.br/pbx-ip | +55 51 3072 3188 | suporte@ditel.com.br

# <span id="page-3-1"></span><span id="page-3-0"></span>**3. Preferências Gerais 3.1 Dispositivos USB**

Figura 3-1-1

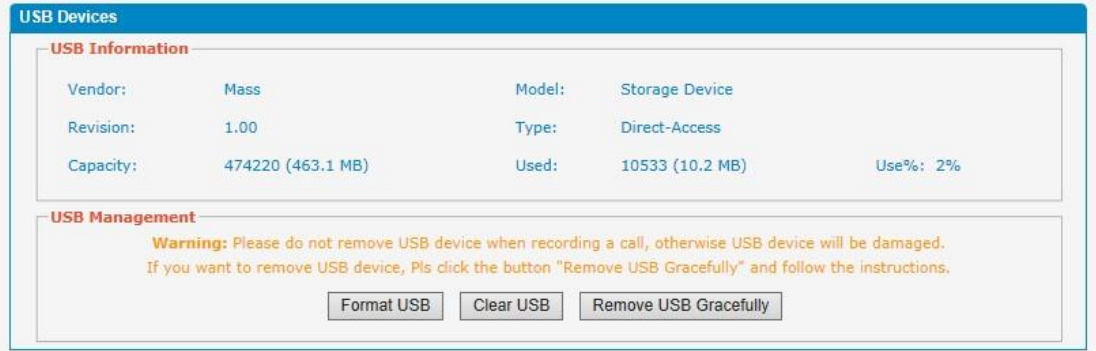

#### Note:

1.When a USB storage up to 98%, the system will automatically delete old recordings until the used space is less than 90%. 2. Recording Rate is 64 Kbps, the following list shows the relationship between the storage capacity and recording hours.

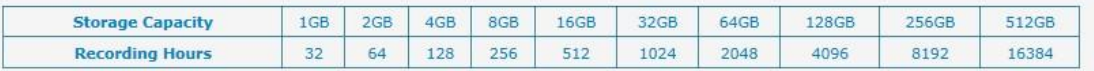

# <span id="page-3-2"></span>**1) Informação do dispositivo USB**

Nesta página, podemos verificar as informações do Dispositivo USB, como Modelo USB, Tipo, Tamanho do disco e Informações de armazenamento e assim por diante.

# <span id="page-3-3"></span>**2) Gerenciamento do dispositivo USB**

#### **· Formatar o dispositivo USB**

A formatação apagará todos os dados no USB e inicializará o dispositivo USB.

#### **· Limpar o dispositivo USB**

A limpeza apagará todos os dados no USB.

#### **· Remover o USB com segurança**

Quando marcado, o dispositivo USB será removido com segurança. Aviso: Não remova o dispositivo USB durante a gravação de uma chamada ou então o dispositivo USB será danificado. Para remover o dispositivo USB, clique no botão "Remover

USB com segurança "e siga as instruções.

# 3.2 Configurações de Gravação

Figura 3-2-1

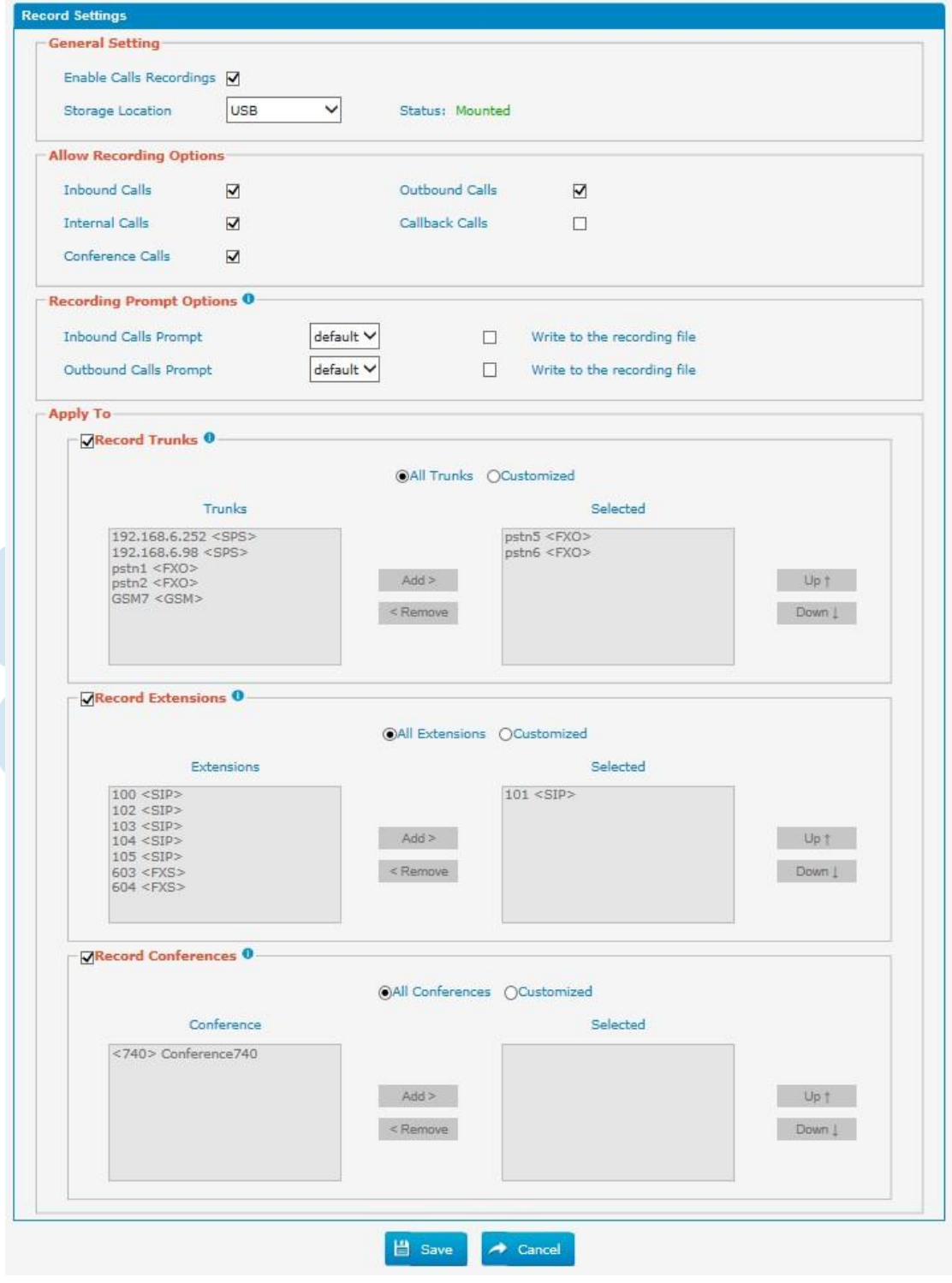

### <span id="page-5-0"></span>**1) Preferências Gerais**

Nota: Antes de ativar a gravação de chamadas, certifique-se de que o armazenamento USB ou o compartilhamento SMB funcionam bem.

#### **• Ativar gravação de chamadas**

Ative esta função aqui.

#### **•Local de armazenamento**

Depois de habilitar a Gravação de Chamadas, você pode escolher onde armazenar as gravações, no compartilhamento SMB ou no USB.

### **2) Opções de permissão de gravação**

- a. Gravar chamadas recebidas.
- b. Gravar chamadas de saída.
- C. Gravar chamadas internas.
- d. Gravar chamadas de retorno.
- E. Gravar chamadas de teleconferências.

### **3) Opções de Aviso de Registo**

Se a gravação de chamadas estiver ativada, o chamador de chamadas de saída ouvirá o prompt pré-configurado lembrando-os de que a conversa está sendo gravada. Se você marcar a opção "Escrito no arquivo de Gravação", o prompt também será gravado.

As chamadas recebidas ouvem o prompt pré-configurado lembrando-lhes que a conversa está sendo gravada. Se você marcar a opção "Escrito no arquivo de gravação", o prompt também será gravado.

#### **4) Aplicar a:**

#### **Gravação de Troncos**

Quando marcada, todas as chamadas através dos troncos selecionados serão gravadas.

#### **Gravação de Extensões**

Quando marcada, todas as chamadas feitas pelas extensões selecionadas serão gravadas.

#### **Gravação de Teleconferências**

Quando marcado, todas as conversas através das conferências selecionadas serão gravadas.

# <span id="page-6-0"></span>**3.3 Detalhes dos Registros de Chamadas**

Figura 3-3-1

| <b>Call Detail Records</b> |  |                               |             |                                        |       |                |                                |                              |  |  |  |
|----------------------------|--|-------------------------------|-------------|----------------------------------------|-------|----------------|--------------------------------|------------------------------|--|--|--|
|                            |  | X Delete the selected Records | Hide Filter | <b>O</b> Download the selected Records |       |                | $ $ $ $ $ $ $ $ $Page$ $ $ $1$ | of 72 (1440 Records)         |  |  |  |
| Start Date <sup>0</sup>    |  | 26 Feb 2016                   |             | Source 0                               |       |                | Call Direction                 | All<br>╰                     |  |  |  |
| End Date 0                 |  | 26 Feb 2016                   | 瞄           | Destination 0                          |       |                | Trunk                          | All<br>$\checkmark$          |  |  |  |
| Minimum Duration           |  |                               |             | Maximum Duration                       |       |                |                                |                              |  |  |  |
|                            |  |                               |             |                                        |       |                |                                | Q Search                     |  |  |  |
| □                          |  | <b>Date</b>                   | Source      | <b>Destination</b>                     | Trunk | Call Direction | Duration                       | Message                      |  |  |  |
| П                          |  | 2016-02-26 23:59:17           | 100         | 101                                    |       | Internal       | 11s                            | $\bullet$<br>Ι×<br>$\bullet$ |  |  |  |
| п                          |  | 2016-02-26 23:58:17           | 100         | 101                                    |       | Internal       | 11s                            | ó                            |  |  |  |
| □                          |  | 2016-02-26 23:57:17           | 100         | 101                                    |       | Internal       | 11s                            | ×<br>۰<br>$\bullet$          |  |  |  |
| П                          |  | 2016-02-26 23:56:17           | 100         | 101                                    |       | Internal       | 11 <sub>5</sub>                | ó                            |  |  |  |
| □                          |  | 2016-02-26 23:55:17           | 100         | 101                                    |       | Internal       | 11s                            | o<br>×                       |  |  |  |
| $\Box$                     |  | 2016-02-26 23:54:17           | 100         | 101                                    |       | Internal       | 11s                            | ó<br>×                       |  |  |  |
| □                          |  | 2016-02-26 23:53:17           | 100         | 101                                    |       | Internal       | 11s                            | $\bullet$<br>۰<br>$\times$   |  |  |  |
| □                          |  | 2016-02-26 23:52:17           | 100         | 101                                    |       | Internal       | 11s                            | ó                            |  |  |  |
| П                          |  | 2016-02-26 23:51:17           | 100         | 101                                    |       | Internal       | 11s                            | ۰<br>ó<br>×                  |  |  |  |
| п                          |  | 2016-02-26 23:50:17           | 100         | 101                                    |       | Internal       | 11s                            | ó<br>×                       |  |  |  |
| □                          |  | 2016-02-26 23:49:17           | 100         | 101                                    |       | Internal       | 11s                            | ×<br>o                       |  |  |  |
| П                          |  | 2016-02-26 23:48:17           | 100         | 101                                    |       | Internal       | 11s                            | o<br>×                       |  |  |  |
| □                          |  | 2016-02-26 23:47:17           | 100         | 101                                    |       | Internal       | 11s                            | o                            |  |  |  |
| $\Box$                     |  | 2016-02-26 23:46:17           | 100         | 101                                    |       | Internal       | 11 <sub>s</sub>                | o<br>×                       |  |  |  |
| □                          |  | 2016-02-26 23:45:17           | 100         | 101                                    |       | Internal       | 11s                            | ۰<br>o<br>×                  |  |  |  |
| □                          |  | 2016-02-26 23:44:17           | 100         | 101                                    |       | Internal       | 11 <sub>5</sub>                | ó                            |  |  |  |
| □                          |  | 2016-02-26 23:43:17           | 100         | 101                                    |       | Internal       | 11s                            | o<br>×                       |  |  |  |
| □                          |  | 2016-02-26 23:42:17           | 100         | 101                                    |       | Internal       | 11s                            | o                            |  |  |  |
| □                          |  | 2016-02-26 23:41:17           | 100         | 101                                    |       | Internal       | 11s                            | ō<br>×                       |  |  |  |
| П                          |  | 2016-02-26 23:40:17           | 100         | 101                                    |       | Internal       | 115                            | $\bullet$<br>×<br>o          |  |  |  |

#### **• Começe a pesquisar**

Você pode pesquisar a gravação pela data de início até à data de término, extensão,tronco, duração e tipo de comunicação.

### **• A lista de gravação**

Você pode verificar o tempo, fonte (chamador), destino, tronco, direção da chamada (tipo de comunicação) e duração (segundos) de cada gravação. Pode reproduzir, transferir ou eliminar os arquivos de gravação.

# <span id="page-7-1"></span><span id="page-7-0"></span>**4. Configurações Avançadas 4.1 Configurações de compartilhamento USB**

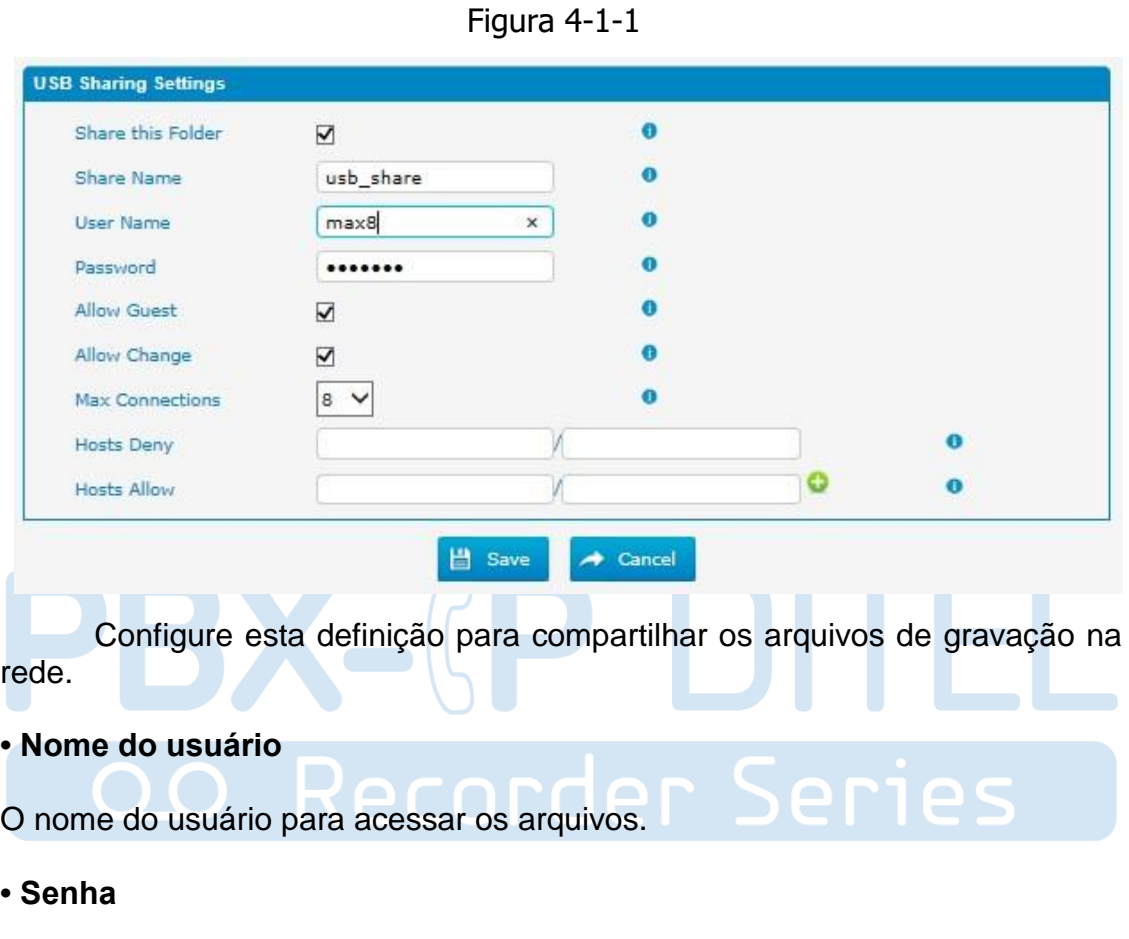

A senha para o usuário.

# **• Nome do compartilhamento**

O nome da pasta apareceu na rede.

Para WIN 7 / Vista usuário, por favor, modifique o registro antes de verificar o arquivo compartilhado: Passo 1: Iniciar-> Executar-> regedit Passo 2: Modifique o valor de:

"HKEY\_LOCAL\_MACHINE\SYSTEM\CurrentControlSet\Control\Lsa\ LmCompatibilityLevel" to "1".

Se "LmCompatibilityLevel" não existir, crie um valor Dword "LmCompatibilityLevel" = 1

Você pode verificar o arquivo de gravação na rede pelo explorer.

Executar: \\ IP do 100U8TR

Na figura abaixo, o IP é 192.168.6.90

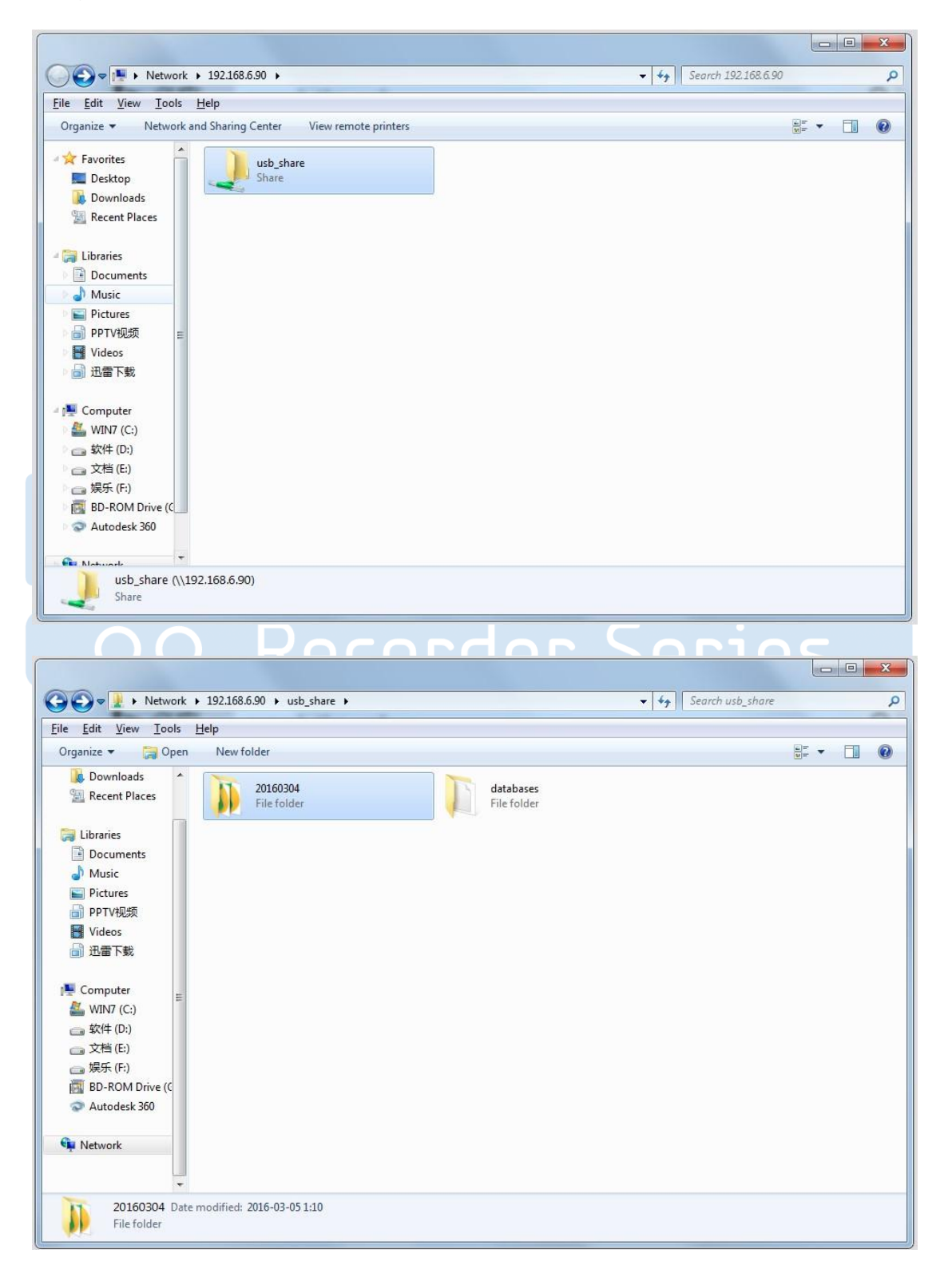

Se você alterar a senha da pasta compartilhada, os usuários da rede poderão não conseguir verificar os arquivos compartilhados. Solicite ao usuário da rede que tente:

Passo1: Iniciar-> Executar -> cmd Passo 2: net use \* /del (há um espaço depois do \*). Passo 3: Acesse o dispositivo novamente com a nova senha.

# <span id="page-9-0"></span>**4.2 Windows SMB**

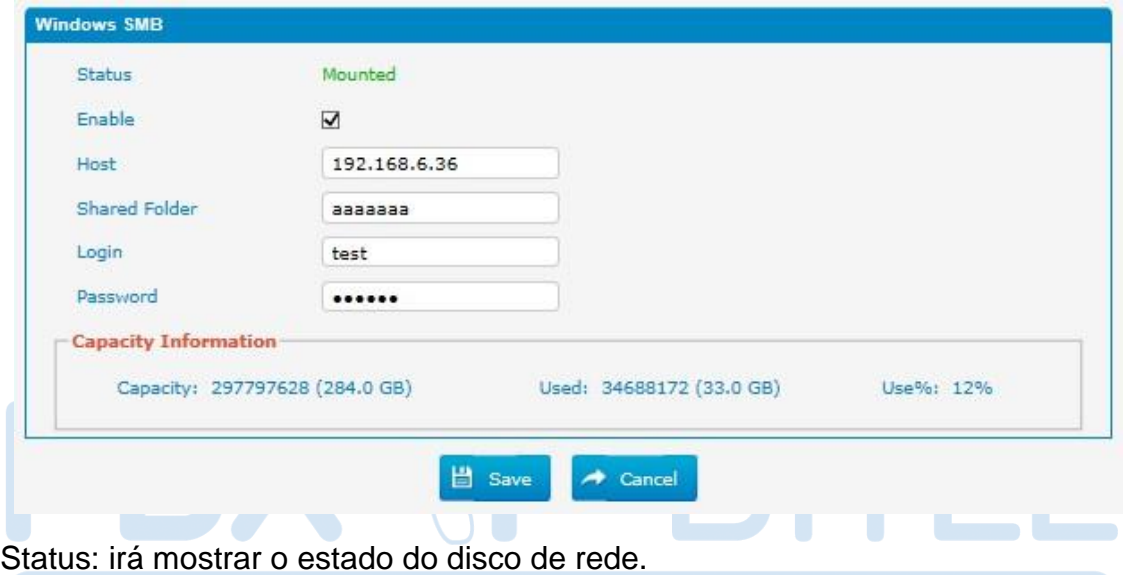

Figura 4-2-1

Host/IP: altere para o endereço IP do computador onde os arquivos serão armazenados.

Shared Folder: altere isso para o nome da pasta compartilhada onde os arquivos serão armazenados.

Login (Nome de usuário de compartilhamento): O nome de usuário usado para fazer logon no compartilhamento de rede. Deixe isso em branco se não for necessário. Em geral, você usa a conta de administrador no PC como um nome de usuário aqui.

Net-Disk Share Password: A senha usada para fazer logon no compartilhamento de rede. Deixe em branco se não for necessário.

# <span id="page-9-1"></span>**4.3 Visão do gerenciamento de registros**

Esse recurso define se as extensões podem verificar as gravações de chamadas ou não, também podemos definir permissões para o gerenciamento de gravação de chamadas.

| <b>View Records Management</b> |                    |            |                                |                  |                                    |         |  |  |  |  |  |
|--------------------------------|--------------------|------------|--------------------------------|------------------|------------------------------------|---------|--|--|--|--|--|
|                                | <b>Add Manager</b> |            | X Delete the selected Managers | Page 1<br>$\sim$ | of $1(2 \text{ Records})$<br>- 161 |         |  |  |  |  |  |
|                                | Manager            | Allow View | Allow Delete                   | Allow Download   | Allow Playback                     | Options |  |  |  |  |  |
|                                | 100                | ON         | OFF                            | ON               | OFF                                | ⊠∎×     |  |  |  |  |  |
| $\Box$                         | 101                | ON         | ON                             | OFF              | OFF                                | ⊠∎x     |  |  |  |  |  |

Figura 4-3-1

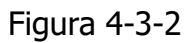

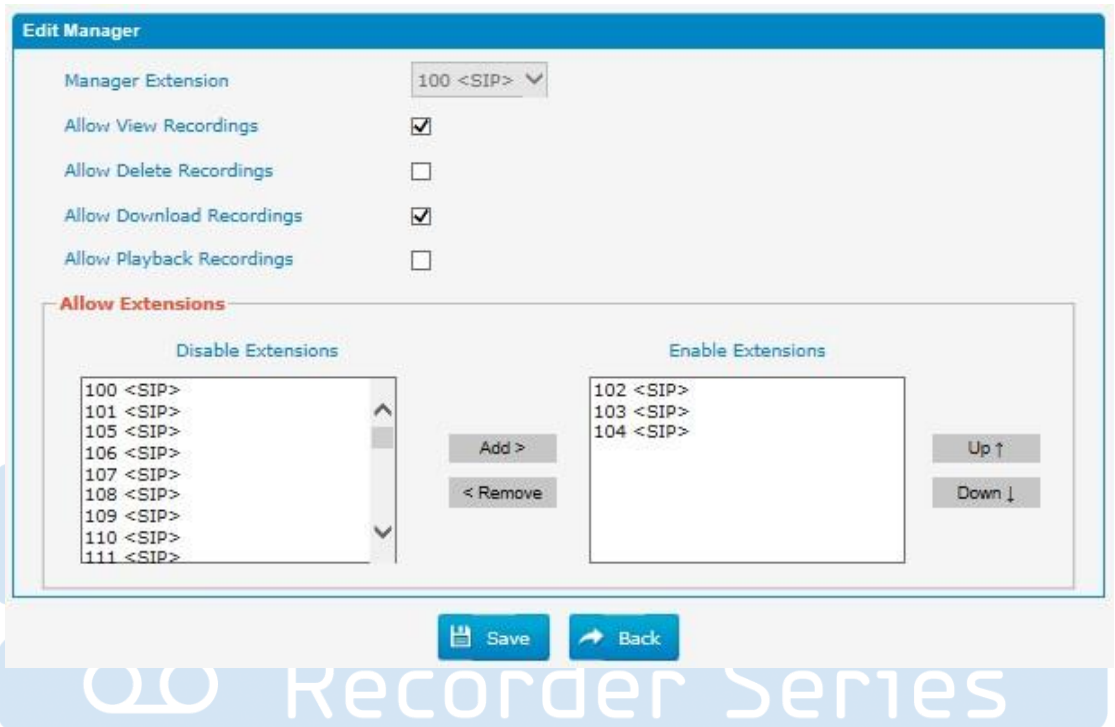

#### <span id="page-10-0"></span>**·Manager**

Escolha o número de ramal do gerente. O gerente pode verificar as gravações de chamadas das extensões selecionadas nas "Extensões permitidas" na interface Web do usuário.

# **·Allow View Recordings**

A permissão para visualizar gravações.

# **·Allow Delete Recordings**

A permissão de excluir gravações.

# **·Allow Download Recordings**

A permissão de fazer o download de gravações.

### **·Allow Playback Recordings**

A permissão de reproduzir gravações.

#### <span id="page-11-0"></span>**·Allowed Extensions**

Você pode decidir quais chamadas da extensão serão gravadas. Por exemplo, definimos a extensão 100 como um gerenciador e definimos sim para "Permitir

Ver gravações ". E selecione 102,103 como extensões permitidas. Em seguida, marque "Permitir registro interno". Finalmente, fazemos uma chamada de 102 para 103. Como resultado, se você acessar a interface do usuário da Web da extensão 100, você pode verificar registros de gravação na página "Auto Recordings". Mas faça login em 102 ou 103, você não pode encontrar as gravações, uma vez que não tem permissão.

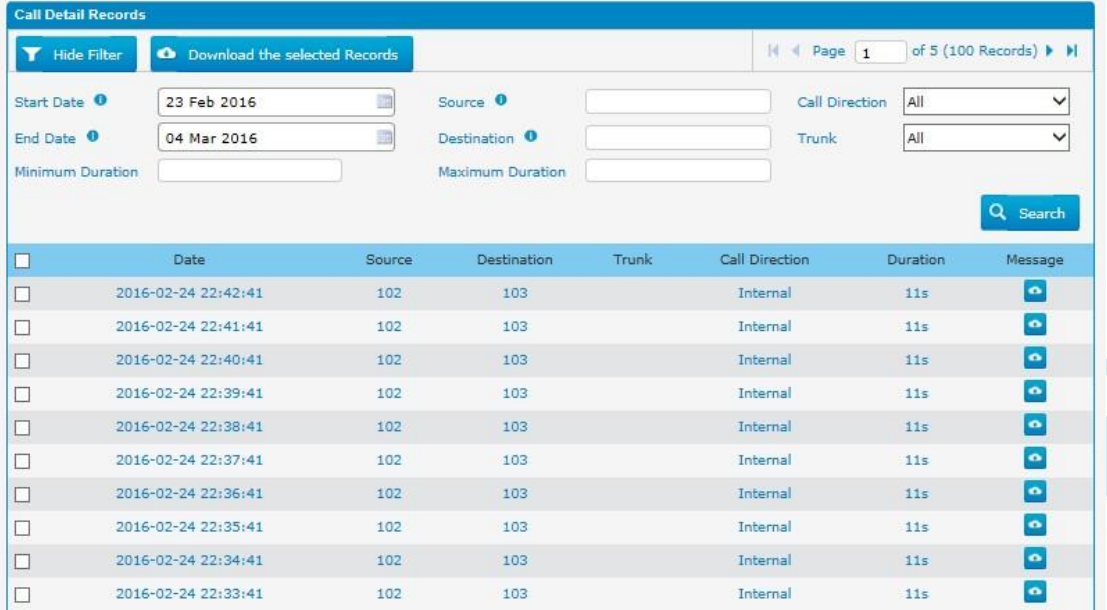

# <span id="page-11-1"></span>**4.4 Senha**

Você pode alterar a senha da conta "monitor" aqui.

Figura 4-4-1

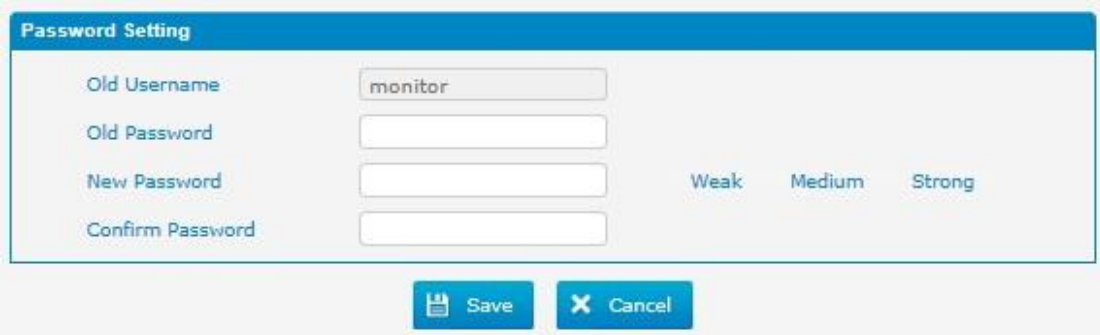

http://ditel.com.br/pbx-ip | +55 51 3072 3188 | suporte@ditel.com.br